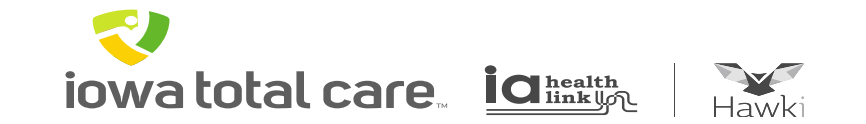

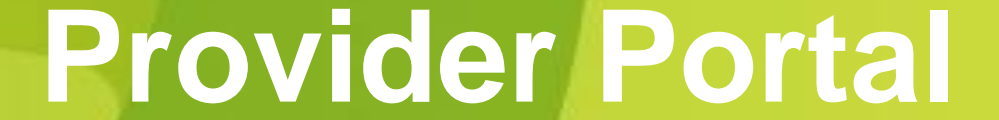

**iowa total care ight** 

Recurring claims can be created when member services are delivered and billed on a regular basis.

This feature creates efficiencies by:

- Eliminating the need to create new claims each month
- Pulling prior billed claim information and allowing the user to adjust pieces of the claim information necessary prior to resubmitting the claim
- Providing the ability to create a member list for submitting a group of recurring claims

R iowa total care. ightering

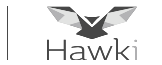

From the Home Screen – Click on 'Claims'

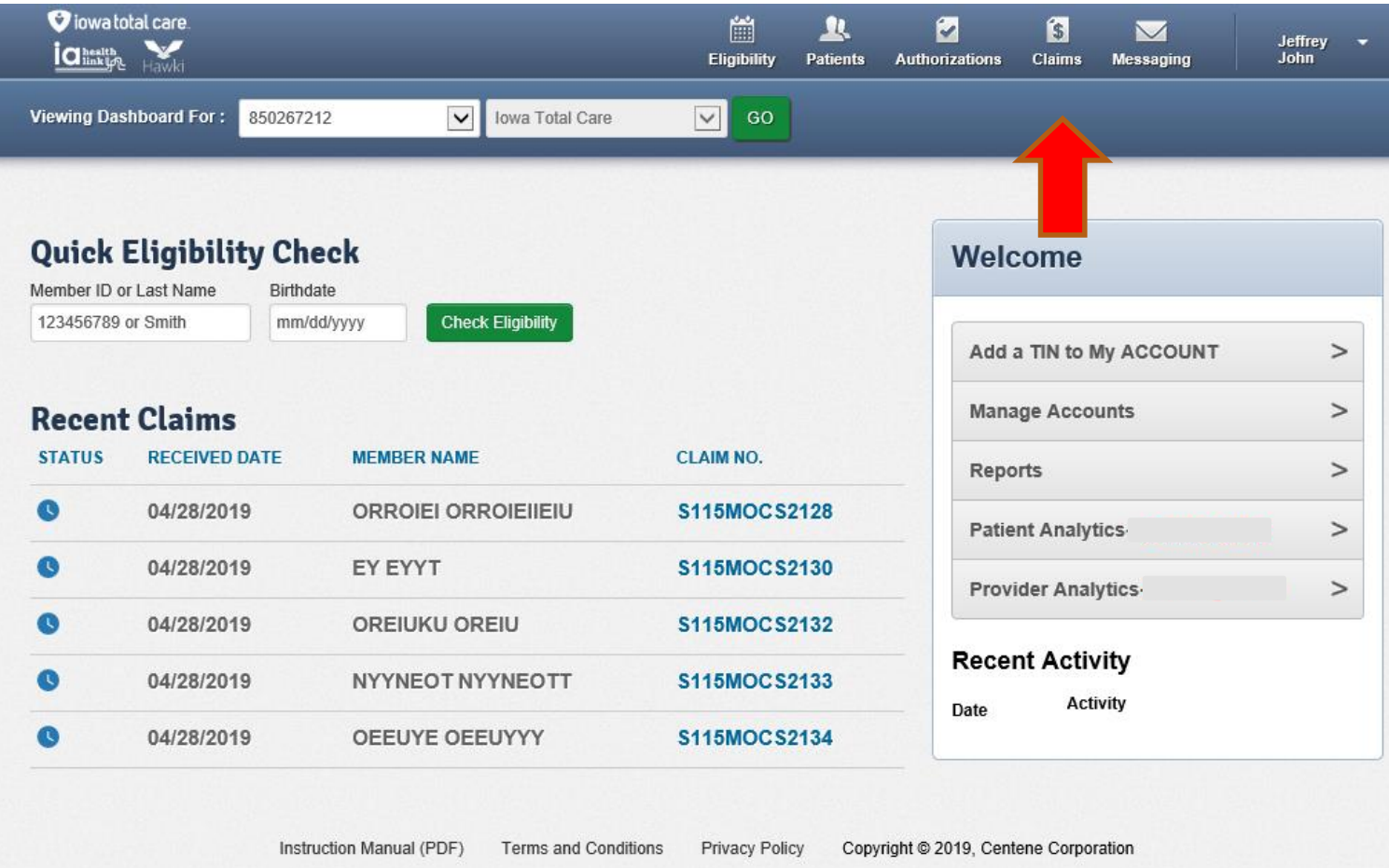

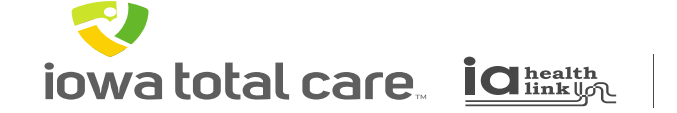

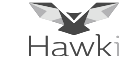

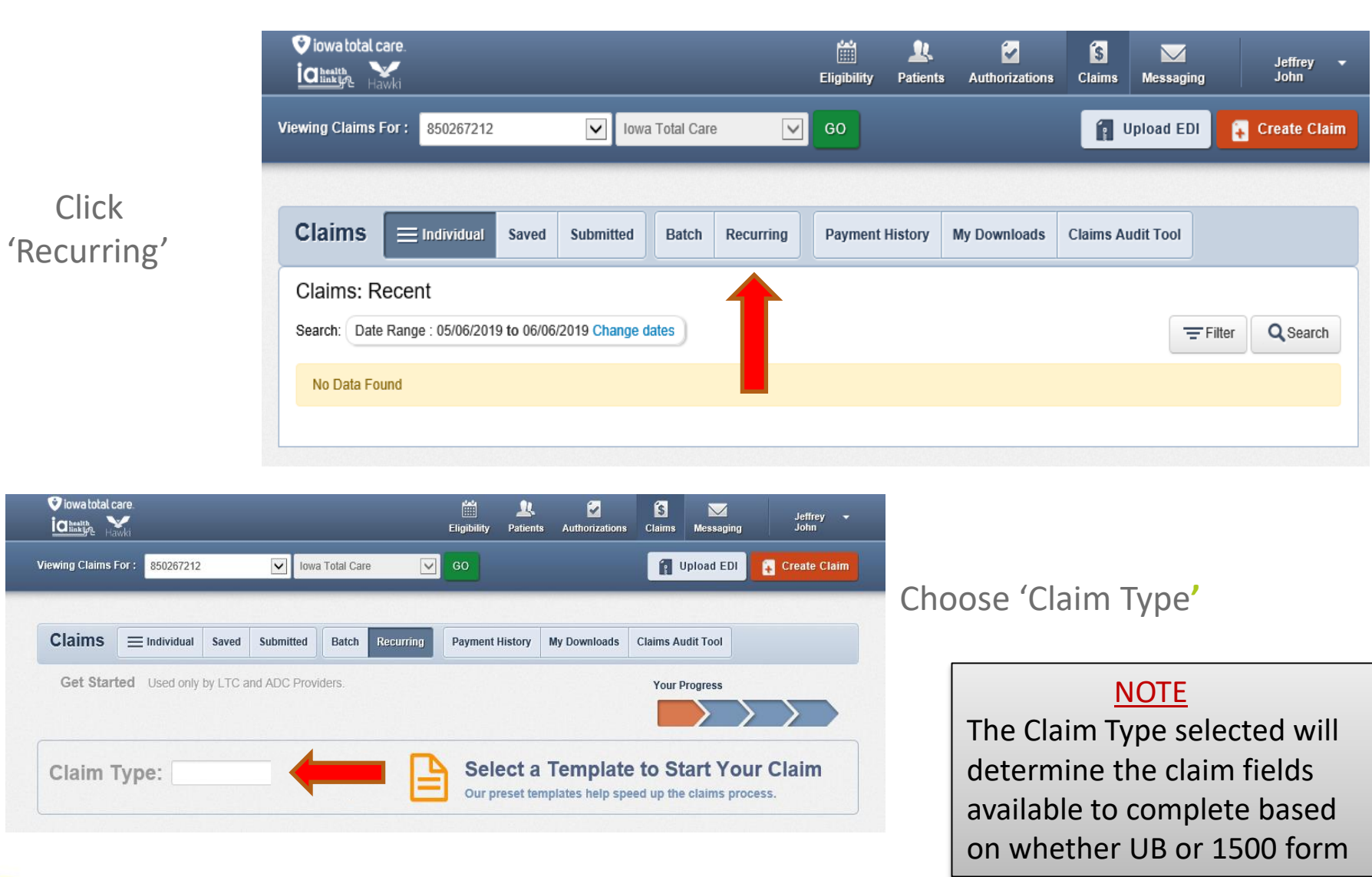

**iowa total care ight** 

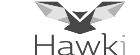

Service locations will be displayed based on the TIN being used

• If more than one service location is listed, select the desired service location

Then click on 'View Your Member List'

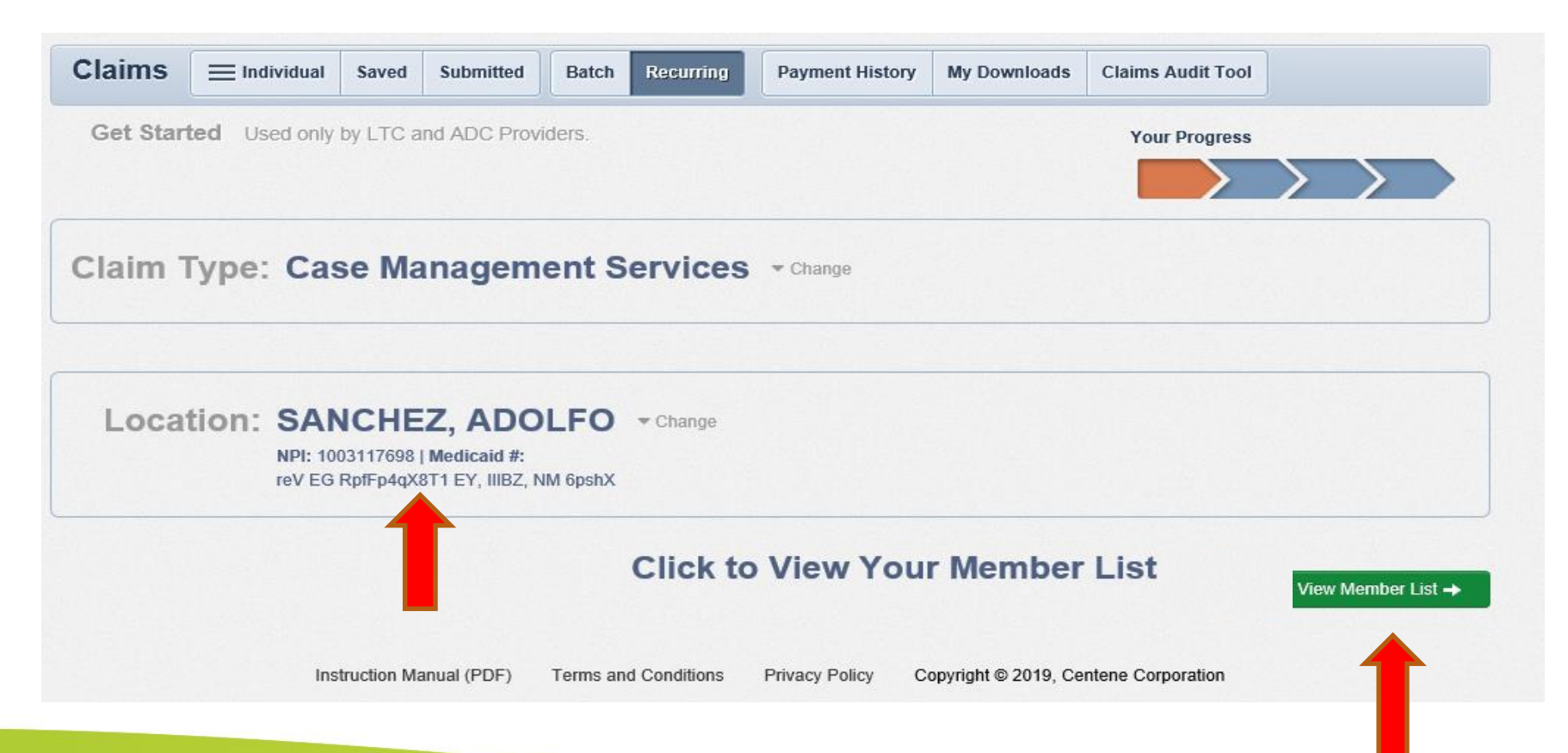

R **Ty** iowa total care. iainky Hawki

A member list can be created by completing the fields titled

- Member ID or Last Name
- Birthdate

Then click Add

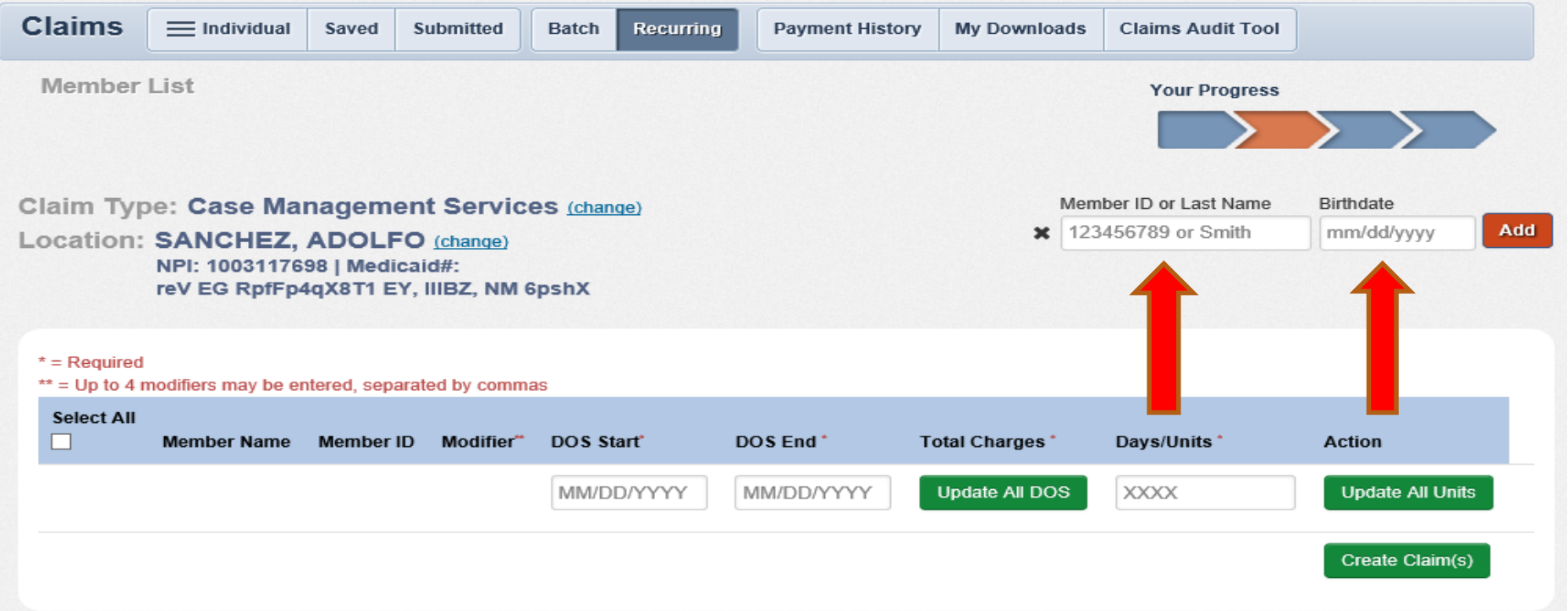

**iowa total care ight** 

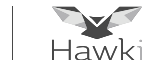

Member Added will be displayed along with the member name and ID Additional members can be added by repeating the process

• If a member does not appear, check the member ID and birthdate and if still not found check eligibility of member

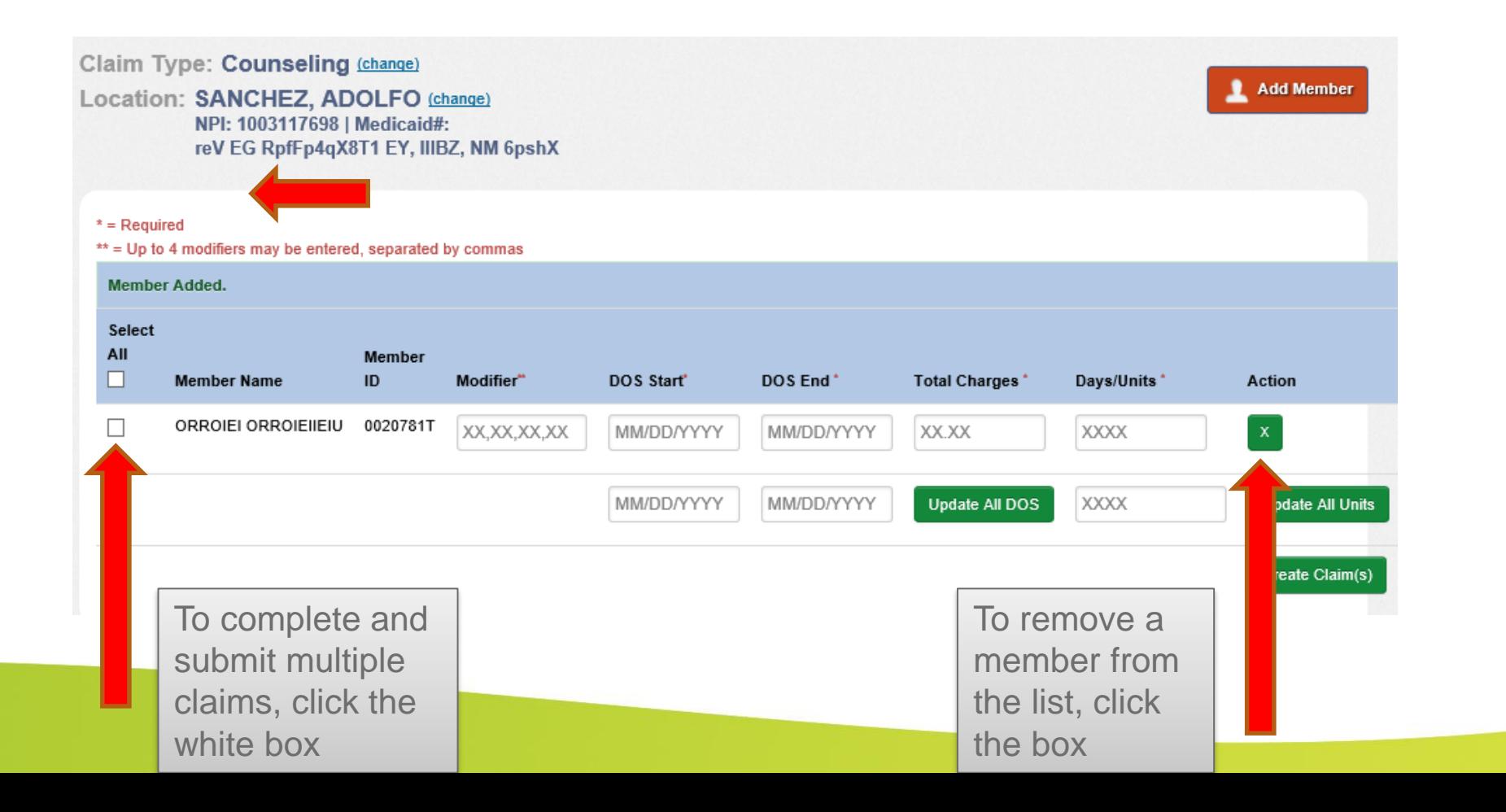

**iowa total care ights** 

R

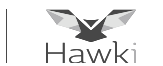

Complete all claim fields

- Available claim fields depend on the claim type selected UB or 1500 form
- Once all fields are completed, click Create Claim

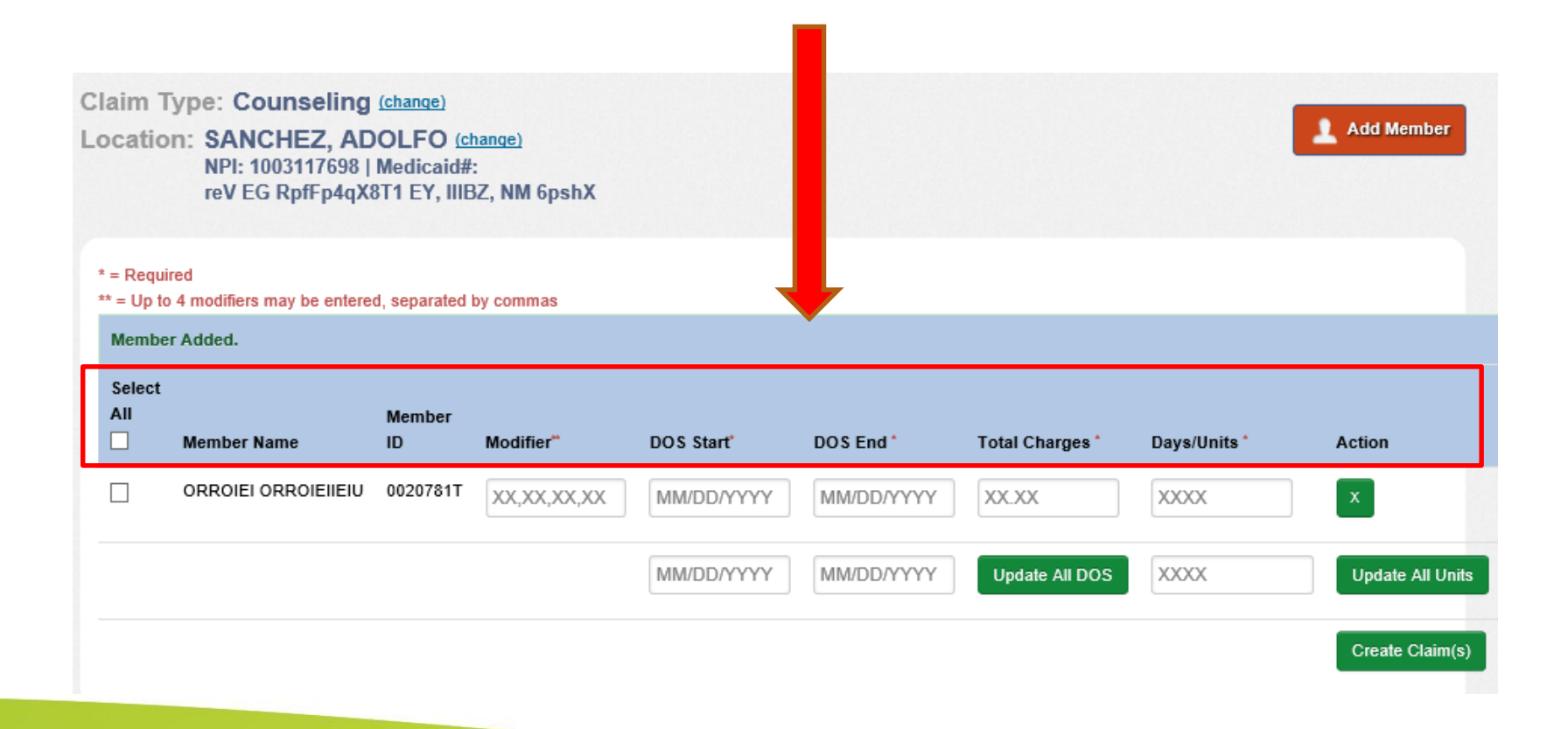

**8**

**iowa total care ignual** 

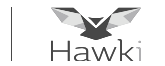

To review a completed claim, click on the Action icon

- The claim can be viewed or updates can be made when applicable
- There are certain claim fields that cannot be edited within the portal
- If changes need to be made to fields that cannot be edited, the claim will need to be deleted and a new claim submitted

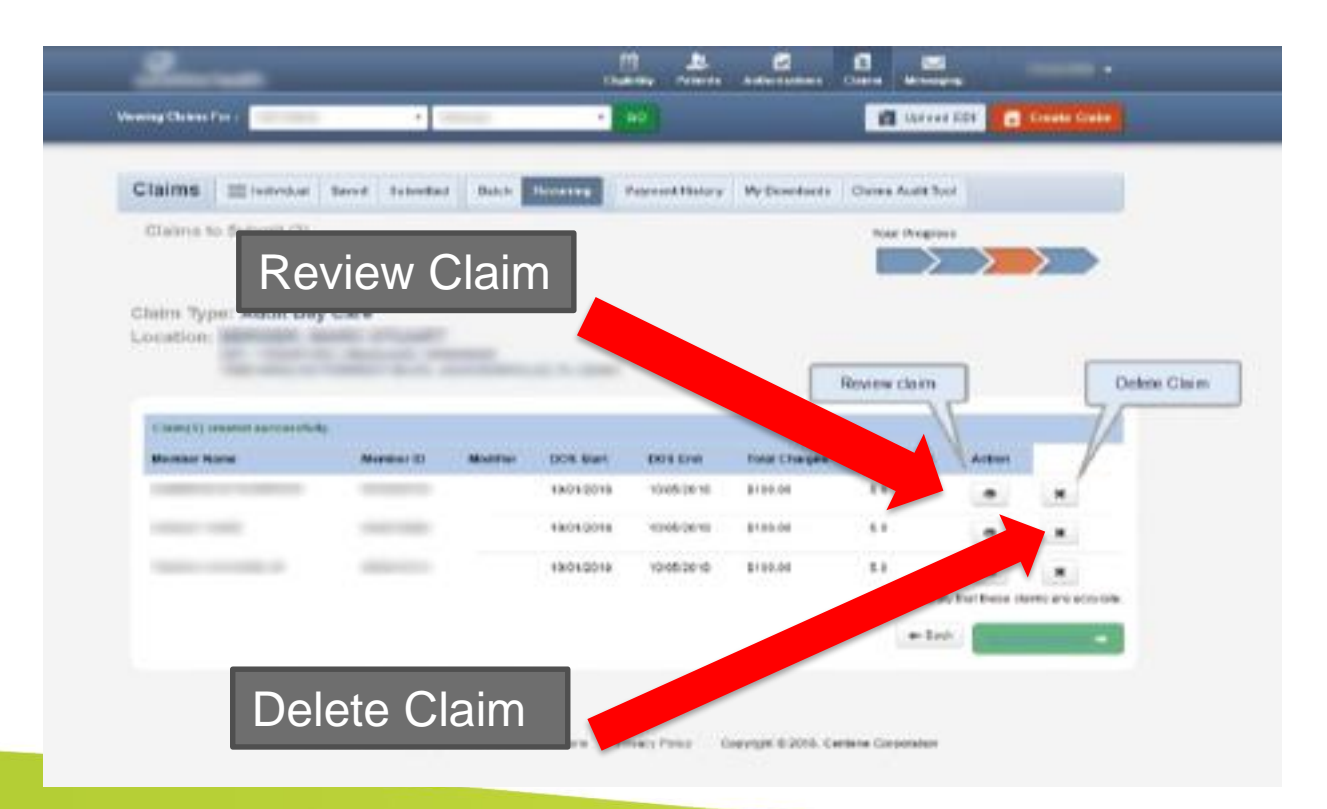

**iowa total care ignual** 

Hawk

Once Review Claim is clicked, three options are available

- Review the claim
- Update claim information by clicking on Edit Add New
- Add additional claim lines by clicking on Edit Add New, once completed click the Certification box and Submit

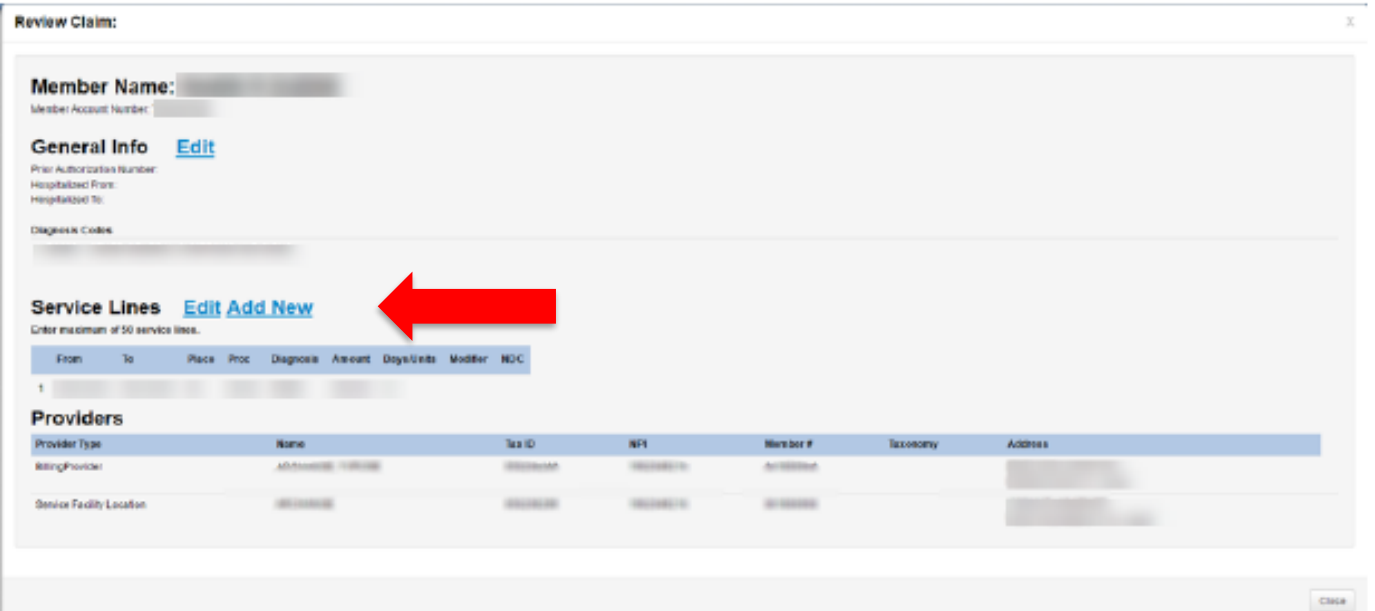

To close a claim after a Review is done, click Close